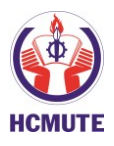

# **THÔNG BÁO**

*Về việc đăng ký bảo vệ LVTN thạc sĩ*

Phòng Đào tạo trân trọng thông báo đến anh/chị học viên (2019A, kéo dài, học vượt) kế hoạch đăng ký bảo vệ LVTN thạc sĩ như sau:

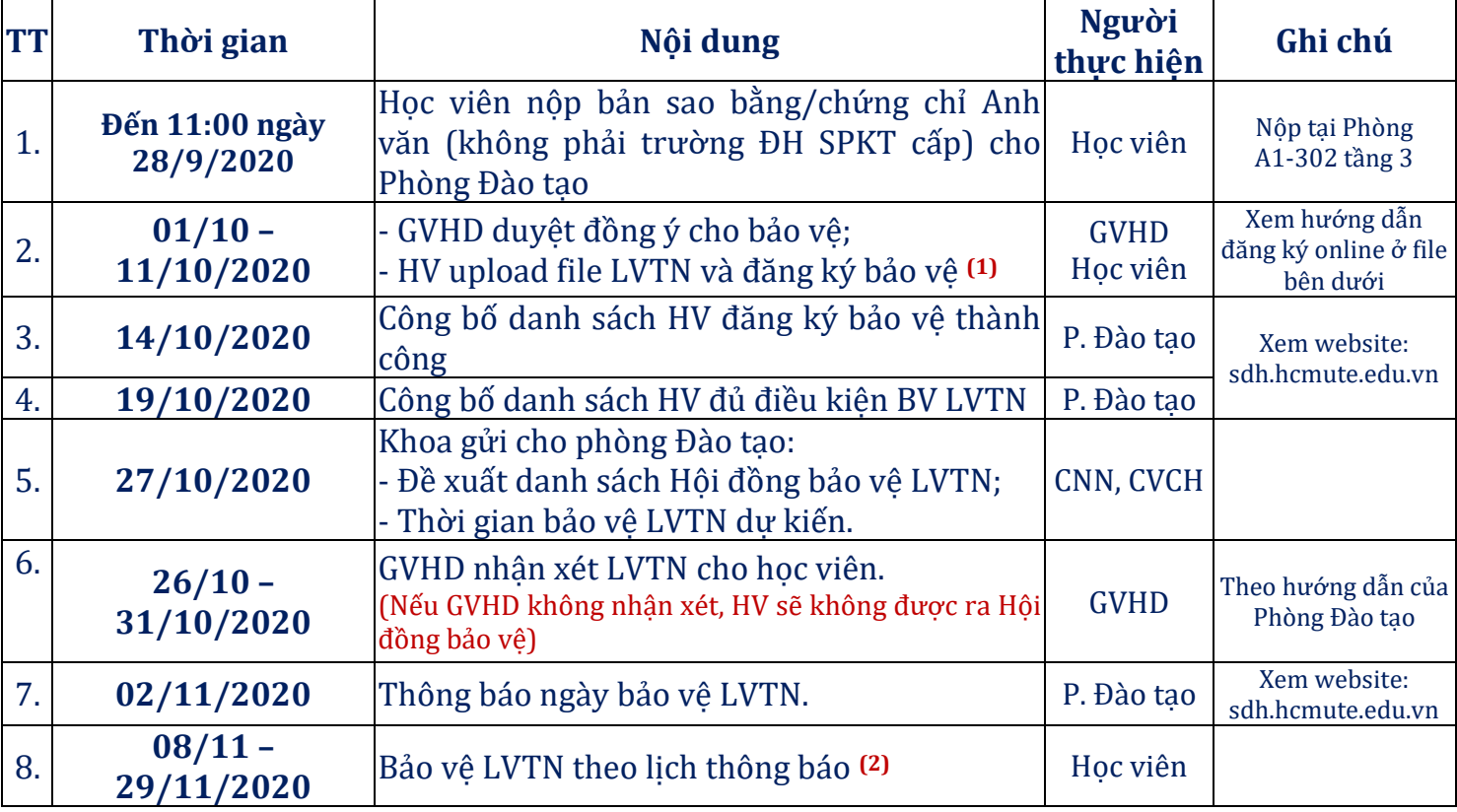

*Ghi chú:*

**(1)**- File LVTN HV thực hiện theo đúng nội dung và hình thức được đăng trên web: sdh.hcmute.edu.vn mục Đào tạo thạc sĩ chọn Hướng dẫn để xem.

- Phần mềm chỉ mở đến 24:00 ngày 11/10/2020; sau ngày này HV, GVHD không thể đăng nhập để đăng ký hoặc duyệt đồng ý cho bảo vệ được.

- Học viên theo hướng nghiên cứu ad bài báo vào trang cuối cùng của file LVTN.

- File LVTN học viên upload lúc đăng ký bảo vệ là file sẽ được sử dụng để gửi phản biện, học viên thực hiện đúng quy định.

**(2)** - Trong buổi bảo vệ, các học viên phải trình cho hội đồng 03 cuốn LVTN (chỉ đóng bìa cứng) cho các thành viên Hội đồng.

- Lưu P. ĐT.

*Nơi nhận: Tp. Hồ Chí Minh, ngày 14 tháng 8 năm 2020* - Như trên; **Phó Trưởng phòng Đào tạo**

*(Đã ký)*

PGS.TS. Phan Đức Hùng

# **HƯỚNG DẪN ĐĂNG KÝ BẢO VỆ LUẬN VĂN TỐT NGHIỆP THẠC SỸ** *(Áp dụng từ đợt bảo vệ Tháng 5/2020)*

Học viên chỉ thực hiện **đăng ký bảo vệ** theo các bước dưới đây khi **đã được GVHD ĐỒNG Ý** cho bảo vệ

- **1. Bước 1:**
	- Học viên truy cập trang web:<http://sdh.hcmute.edu.vn/>
	- **-** Chọn nút **HỆ THỐNG QUẢN LÝ LUẬN VĂN - LUẬN ÁN** (như hình)
	- **Hoặc:** <http://pgm.hcmute.edu.vn/>

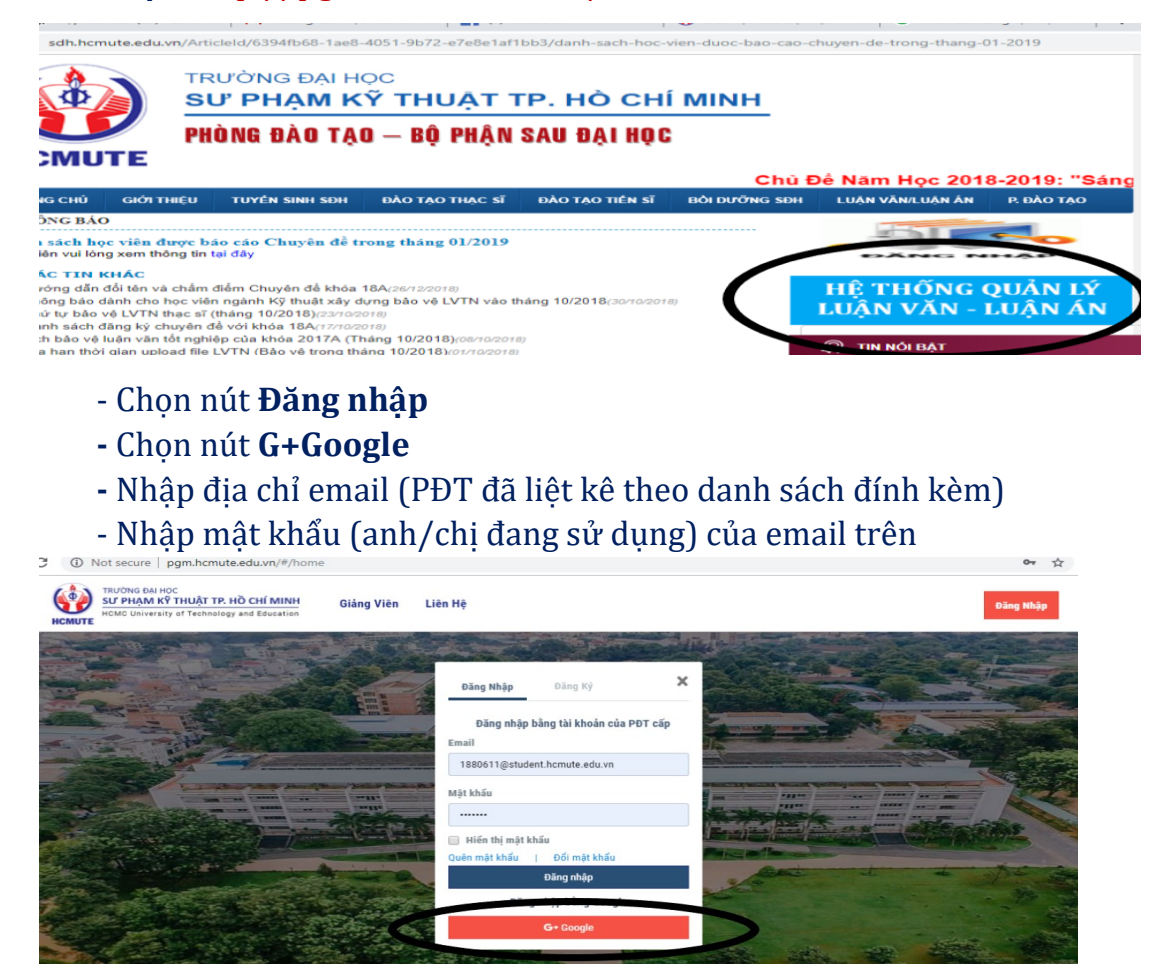

*Lưu ý: trường hợp QUÊN mật khẩu email. Anh/Chị học viên vui lòng cung cấp đầy đủ thông tin HỌ TÊN, MÃ HỌC VIÊN, EMAIL (hiện đang sử dụng và khác với email trong DS ở trên) gửi về email: [ngocntn@hcmute.edu.vn](mailto:ngocntn@hcmute.edu.vn) (để được hướng dẫn)*

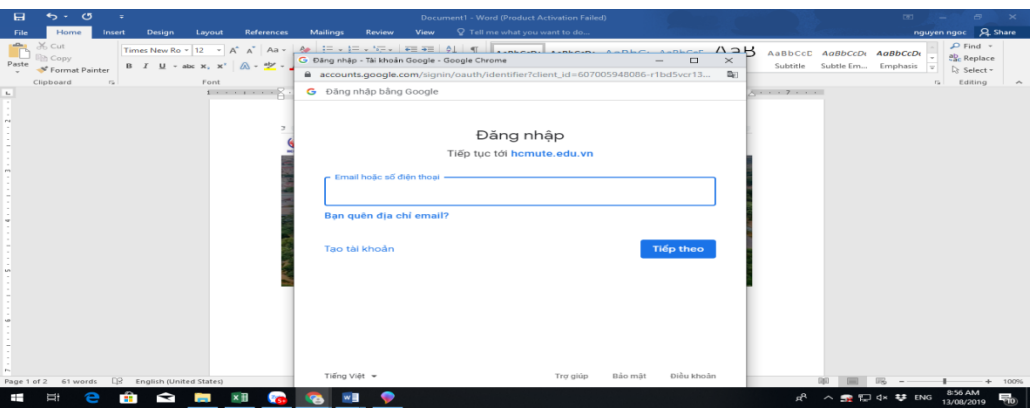

### **2. Bước 2:**

- Chọn **Đề tài của tôi**
- **-** Tại mục **Luận văn thạc sĩ**/ Chọn **Đề tài**
- **-** Chọn Nút **Đăng ký bảo vệ** *(màu đỏ như hình)*

*Lưu ý: HV chỉ đăng ký và upload file được khi tại cột GVHD duyệt có dòng chữ "Đồng ý"; trường hợp "Không đồng ý" hoặc "Duyệt đăng ký bảo vệ" (là GVHD chưa vào web để duyệt – HV có thể nhắc GVHD duyệt trước khi hết thời gian quy định).*

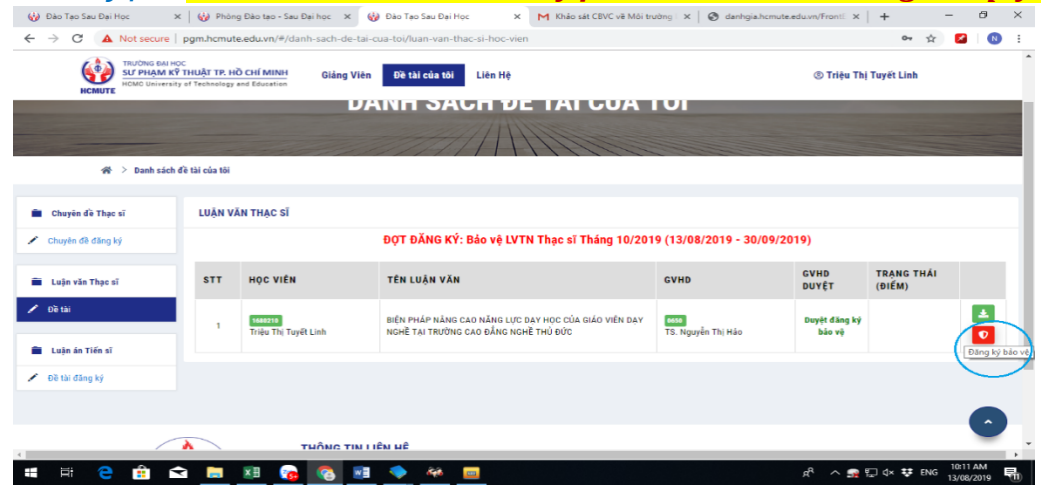

## **3. Bước 3**: Nộp file toàn văn LVTN

- Tại mục **Tệp báo cáo/chọn tệp tải lên**. Sau đó bấm nút **Lưu tệp báo cáo BẮT BUỘC** bấm nút **Đăng ký bảo vệ**

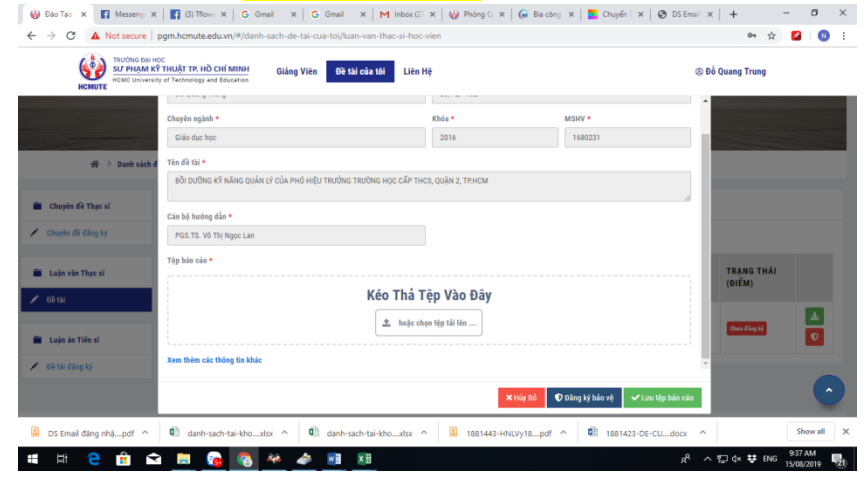

#### *Lưu ý:*

*- HV phải thực hiện đủ cả 2 thao tác sau khi tải file LVTN là "Lưu tệp báo cáo" và "Đăng ký bảo vệ"; nếu chỉ thực hiện 1 trong 2 thao tác, HV sẽ không đăng ký thành công và sẽ không có tên trong danh sách đăng ký bảo vệ LVTN vào tháng 5/2020.*

- Bắt buộc phải upload file toàn văn LVTN thì mới đăng ký bảo vệ THÀNH CÔNG.

*- LVTN là một (1) file PDF duy nhất, bao gồm cả trang bìa và toàn bộ nội dung theo quy định của Phòng (nếu là hướng nghiên cứu phải có bài báo ở cuối LVTN). Tên file: Mã số học viên\_Họ & tên viết tắt (Ví dụ: 1820203\_LKDung).*

# **Giao diện khi đăng ký thành công:**

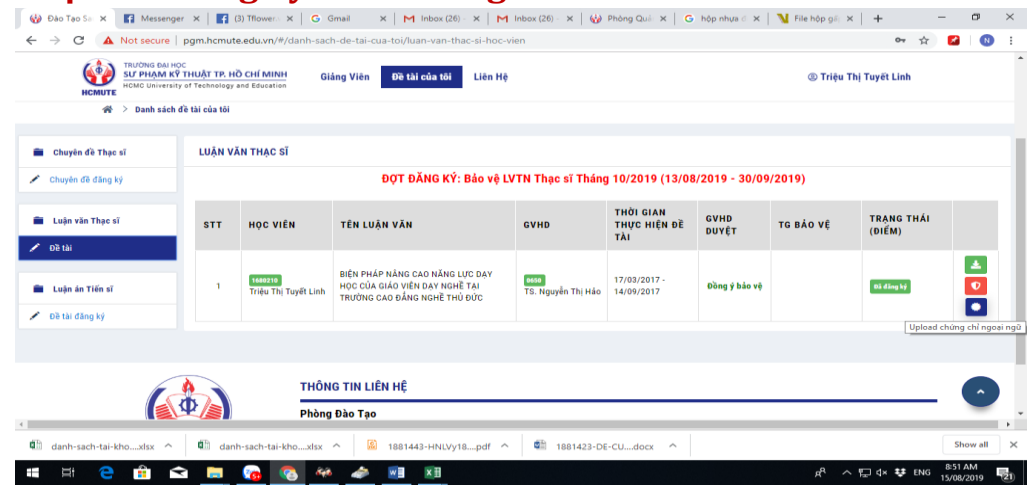

**Các trường hợp thi sát hạch Anh văn tại Trường 'Đạt", KHÔNG thực hiện Bước 4. Các trường hợp chứng chỉ/bằng cấp Anh văn không thi tại Trường, tiếp tục thực hiện Bước 4.**

- **4. Bước 4:** Nộp chứng chỉ Ngoại ngữ **thi ở ngoài Trường**
	- **C**lick chọn nút **Upload chứng chỉ ngoại ngữ** (màu xanh dương)

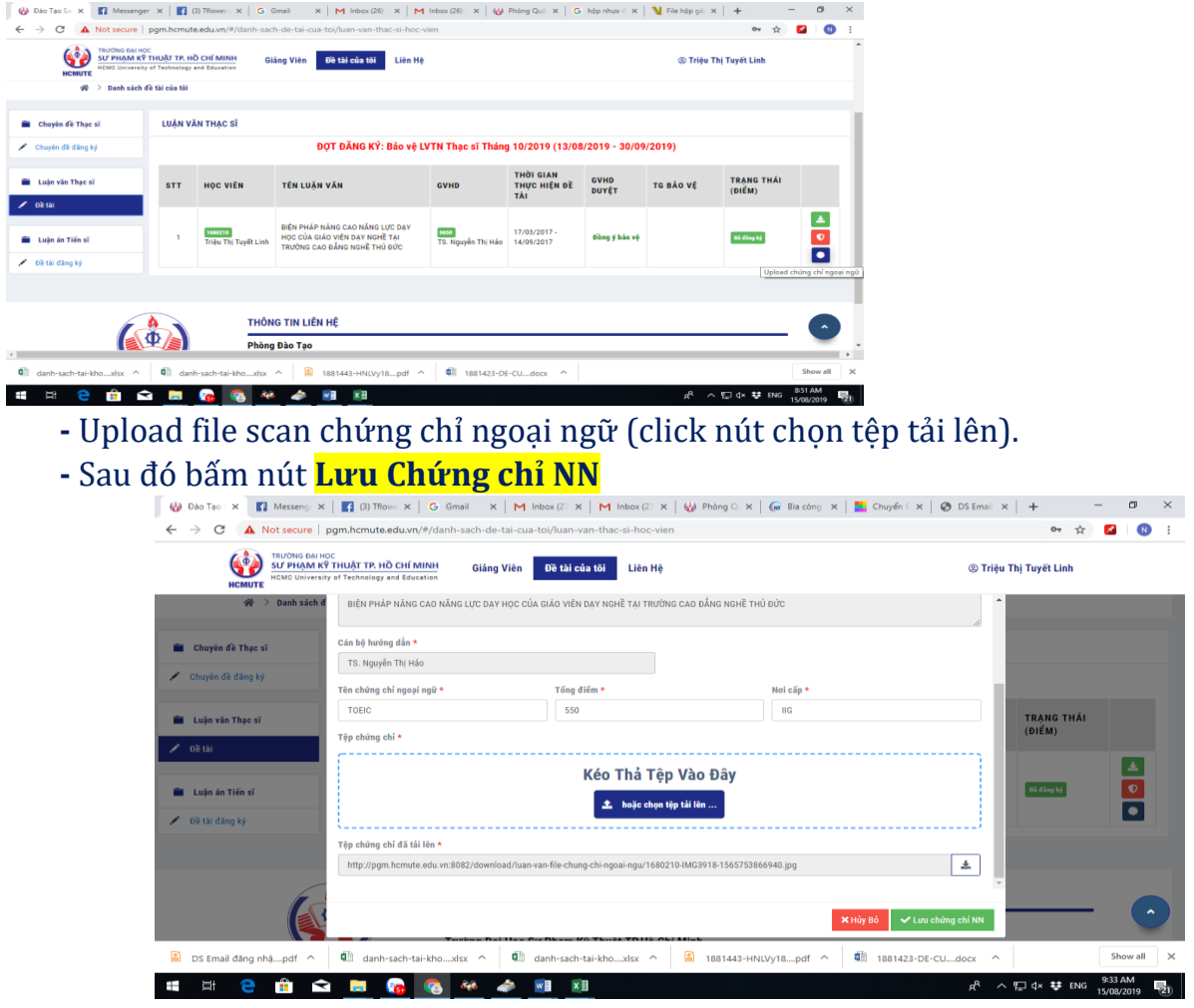

#### **Trường hợp cập nhật lại file LVTN để gửi phản biện:**

Sau khi Đăng ký bảo vệ thành công. Anh/Chị muốn cập nhật lại file LVTN **MỚI** thì thực hiện lại **Bước 3** (nhưng phải trước 24:00 ngày 11/10/2020).